# RV132W 및 RV134W VPN Router에서 대역폭 상 한 구성

## 목표

.

Cisco RV132W ADSL2+ Wireless-N VPN Router 및 RV134W VDSL2 Wireless-AC VPN Router를 사용하면 모바일 광대역 USB(Universal Serial Bus) 모뎀을 라우터의 USB 인터페이스에 연결하여 사용할 수 있습니다. 라우터는 모바일 네트워크에서 데이터 활동을 모니터링한 다음 임계값에 도달 하면 관리자에게 알림을 전송합니다.

이 문서에서는 RV132W 및 RV134W VPN 라우터에서 대역폭 상한을 구성하는 방법을 보여 줍니다

## 적용 가능한 장치

RV132W

RV134W

## 소프트웨어 버전

1.0.0.17 - RV132W

1.0.0.21 - RV134W

## 대역폭 상한 구성

1단계. 라우터 웹 기반 유틸리티에 로그인합니다.

2단계. Networking(네트워킹) > Mobile Network(모바일 네트워크)를 선택합니다.

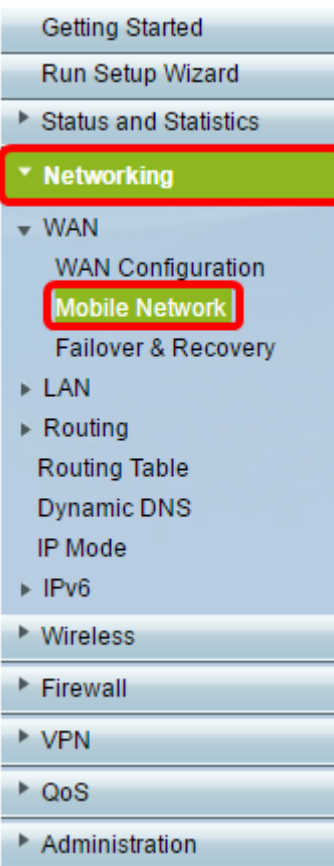

3단계. Bandwidth Cap Tracking(대역폭 상한 추적)에서 Enable(활성화) 라디오 버튼을 클릭합니다.

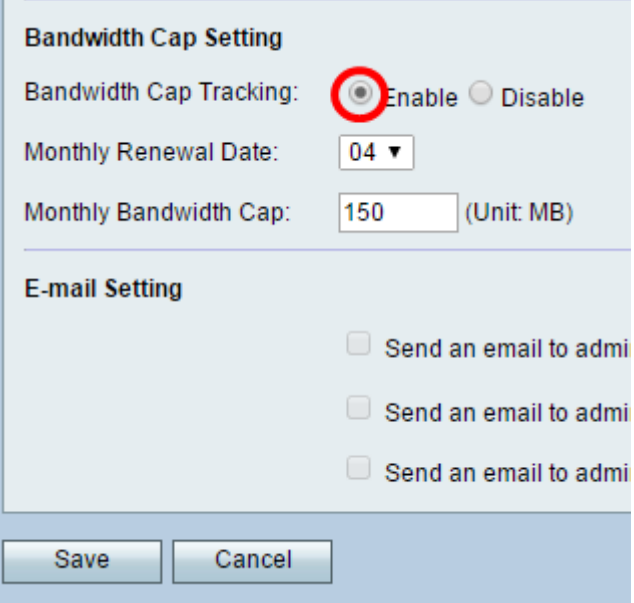

4단계. 드롭다운 목록에서 Monthly Renewal Date(월 갱신 날짜)를 선택합니다.

참고: Monthly Renewal Date(월간 갱신 날짜)는 대역폭 상한이 재설정된 월의 날짜를 나타냅니다. 이 예에서 월간 갱신 날짜는 매월 4일입니다.

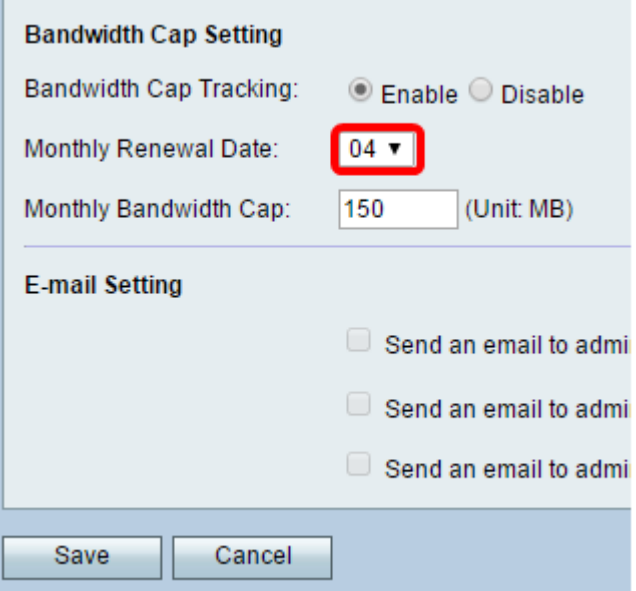

5단계. Monthly *Bandwidth Cap(월간 대역폭* 상한) 필드에 디바이스가 조치를 취하기 전에 허용되는 최대 데이터 양(MB)을 입력합니다.

참고: 이 예에서는 Monthly Bandwidth Cap(월간 대역폭 상한)이 150MB로 설정됩니다.

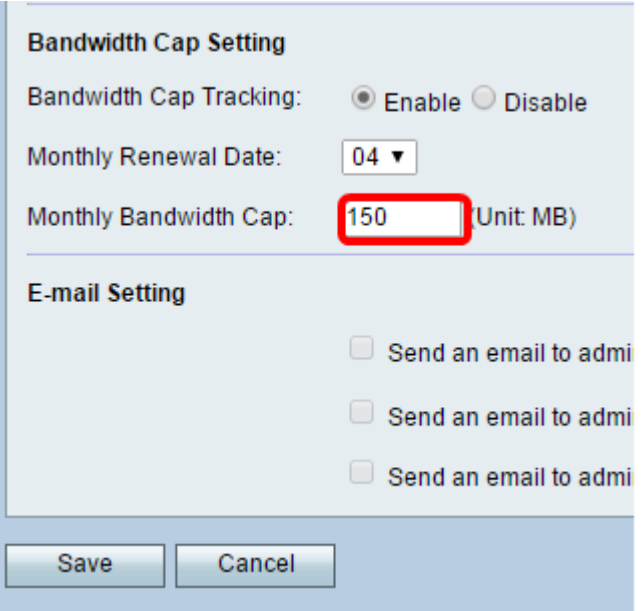

6단계. 저장을 클릭합니다.

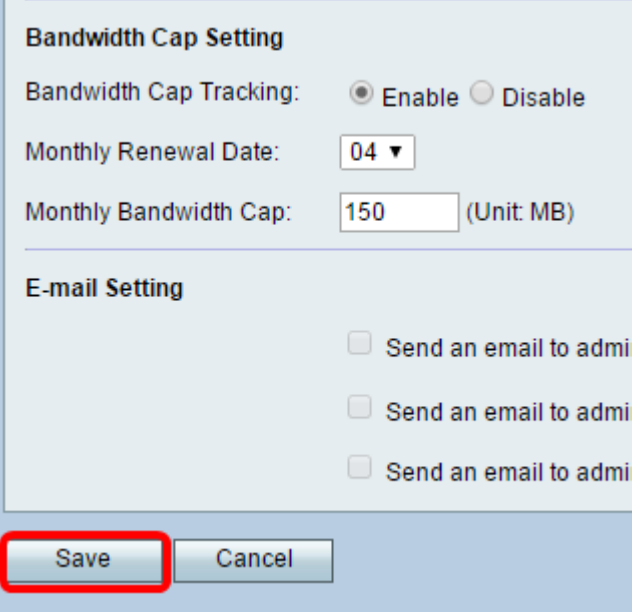

이제 라우터에서 대역폭 상한 설정을 성공적으로 구성했어야 합니다.

이 번역에 관하여

Cisco는 전 세계 사용자에게 다양한 언어로 지원 콘텐츠를 제공하기 위해 기계 번역 기술과 수작업 번역을 병행하여 이 문서를 번역했습니다. 아무리 품질이 높은 기계 번역이라도 전문 번역가의 번 역 결과물만큼 정확하지는 않습니다. Cisco Systems, Inc.는 이 같은 번역에 대해 어떠한 책임도 지지 않으며 항상 원본 영문 문서(링크 제공됨)를 참조할 것을 권장합니다.